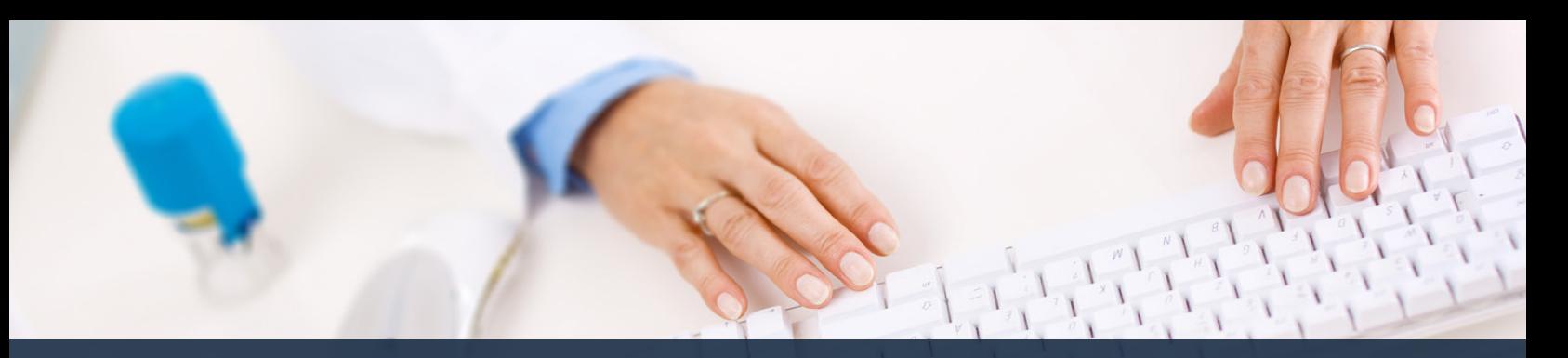

# **Schedule360 Captivate Training Job Request Form**

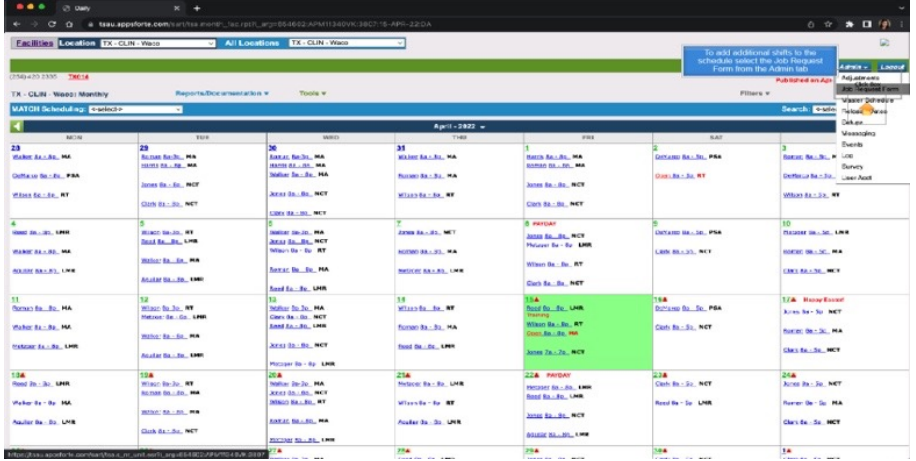

**To add additional shifts to the schedule select the job Request Form from the Admin tab**

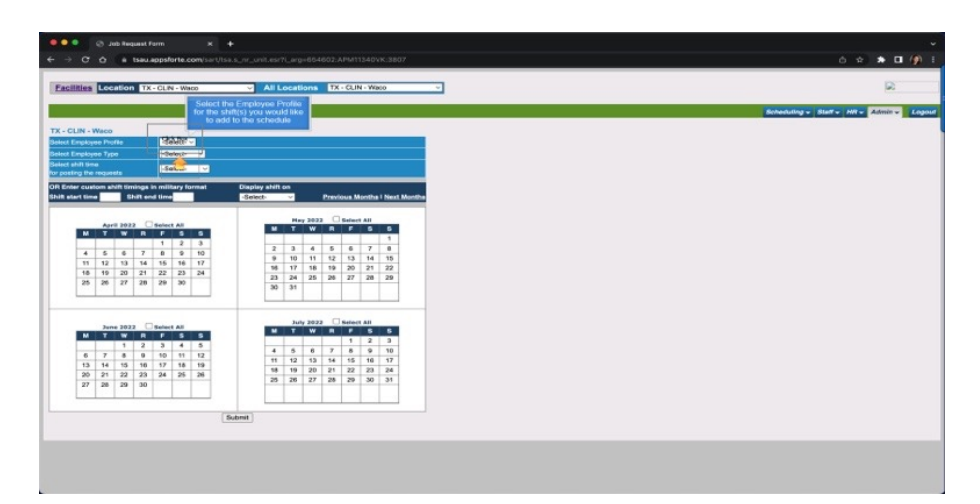

**Select the Employee Profile for the shifts you would like to add to the schedule**

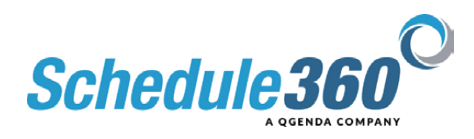

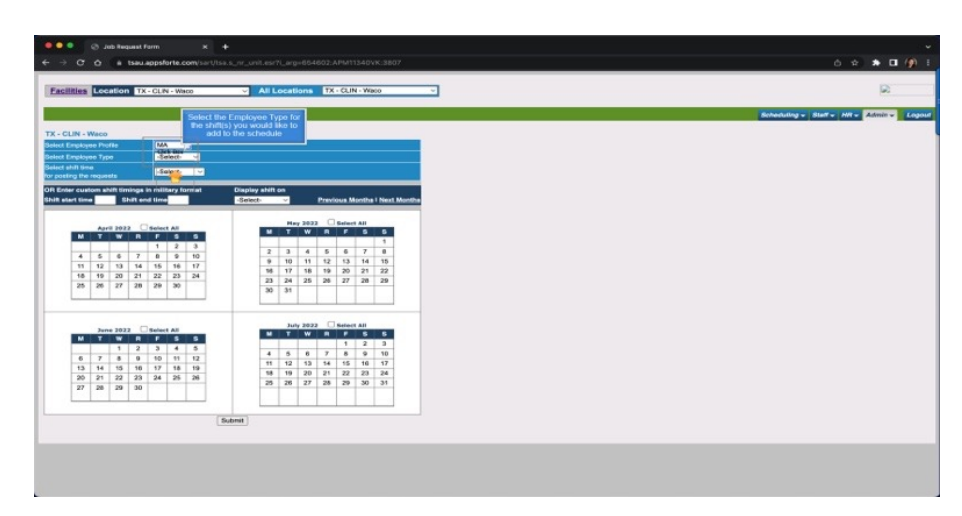

#### **Select the Employee Type for the shifts you would like to add to the schedule**

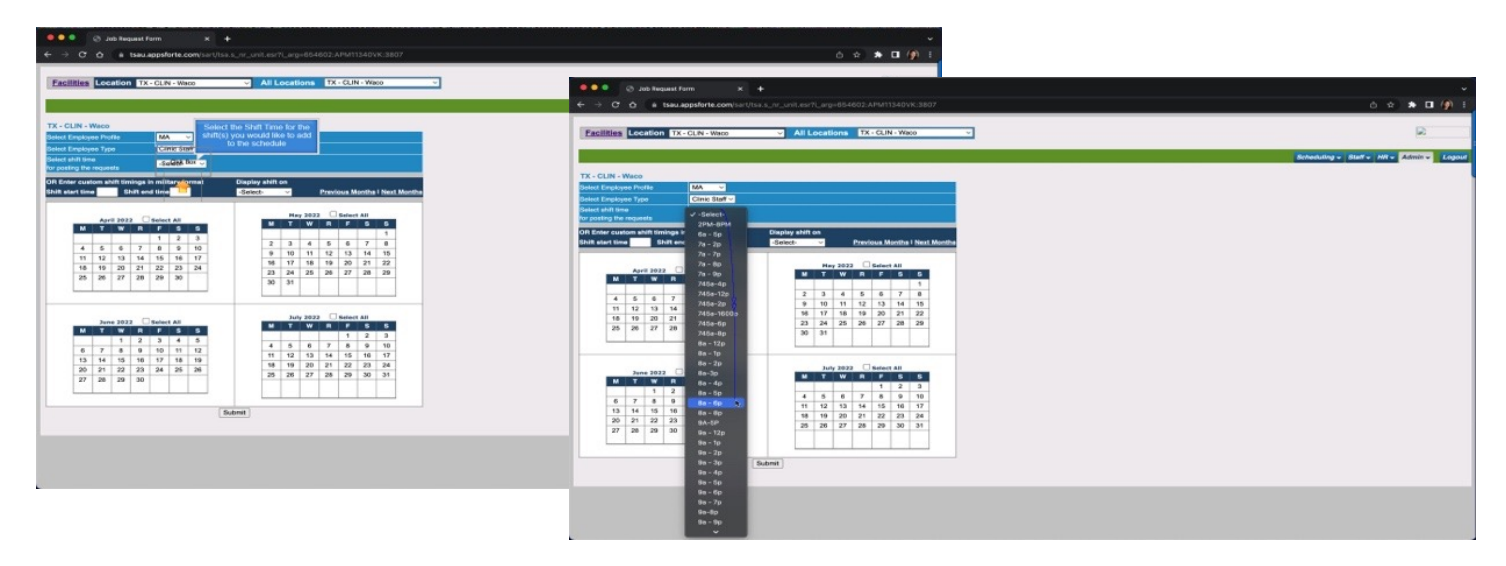

**Select the Shift Time for the shifts you would like to add to the schedule**

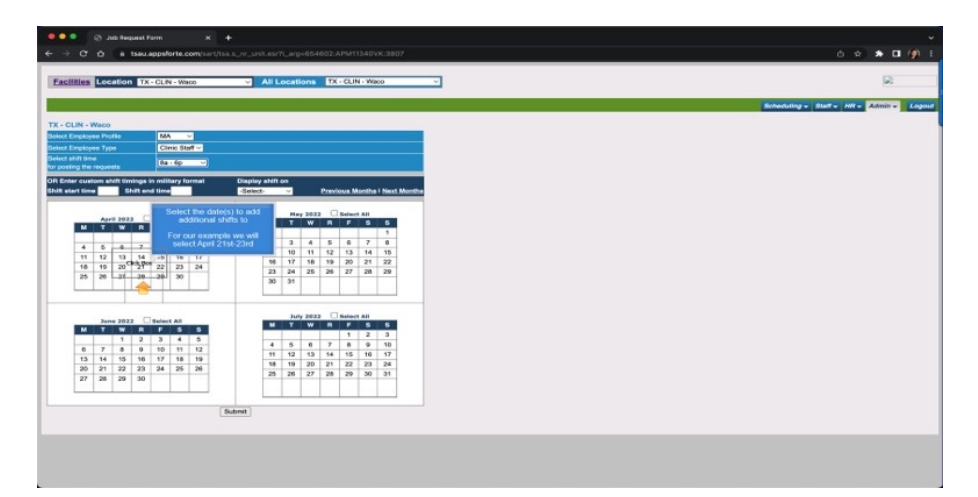

**Select the date(s) to add additional shifts to. For our example we will select April 21st-23rd**

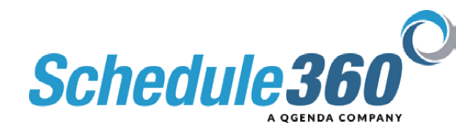

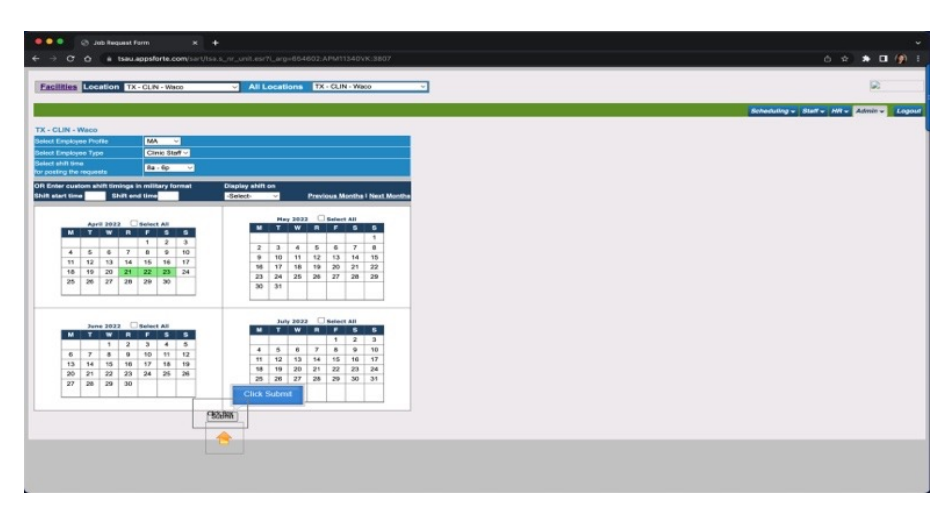

### **Then click submit**

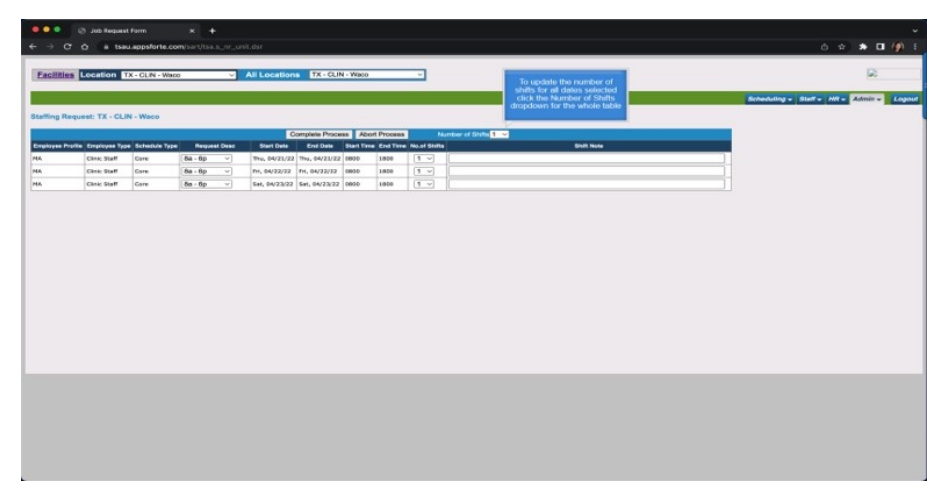

**To update the number of shifts for all dates selected click the Number of Shifts dropdown for the whole table**

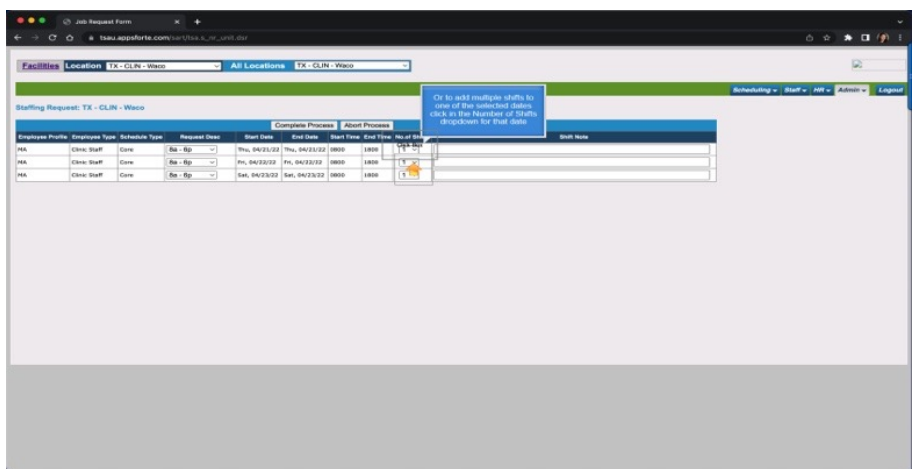

**Or to add multiple shifts to one of the selected dates click in the Number of Shifts dropdown for that date**

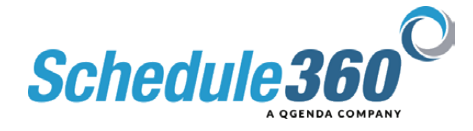

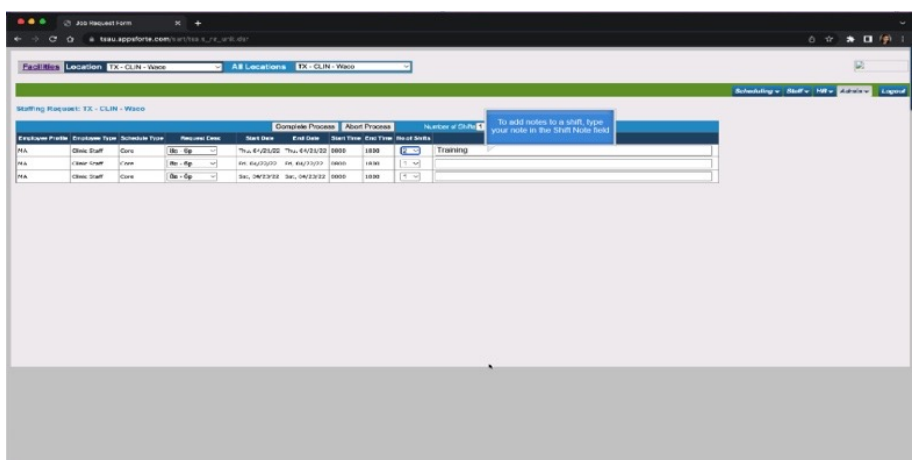

**To add notes to a shift, type your note in the Shift Note field**

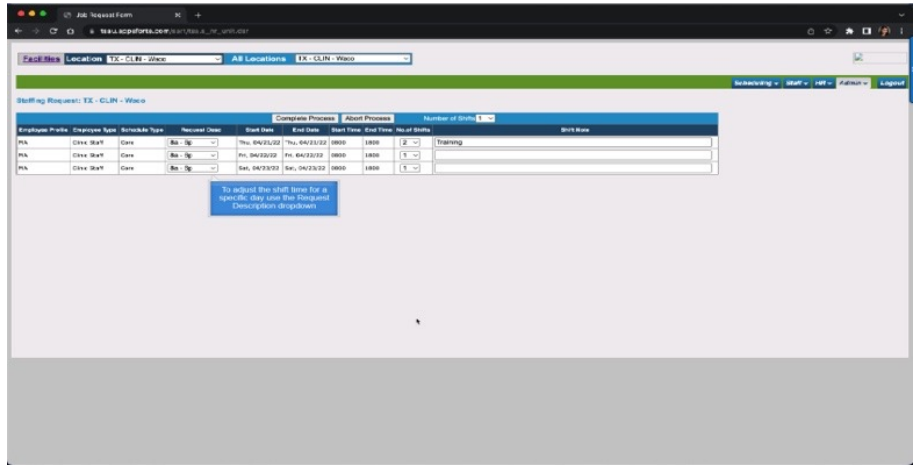

**To adjust the shift time for a specific day use the Request Description dropdown**

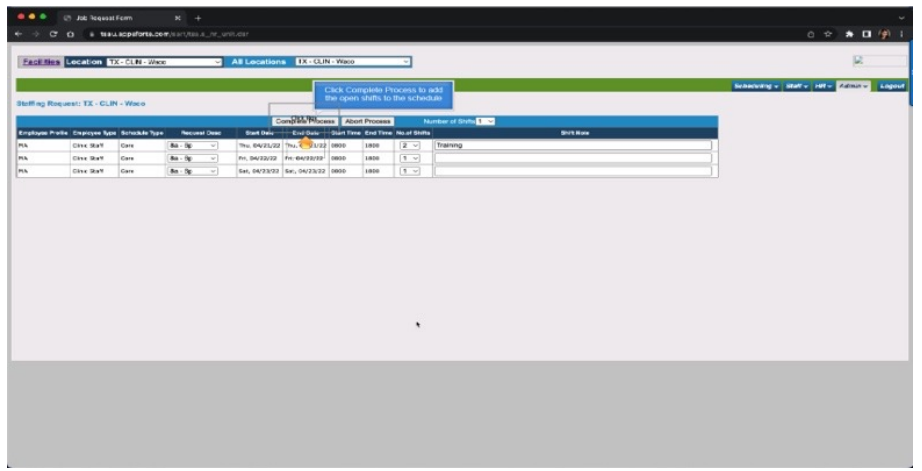

**Click Complete Process to add the open shifts to the schedule**

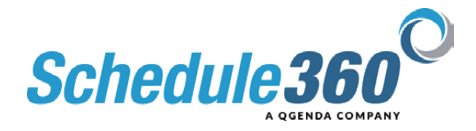

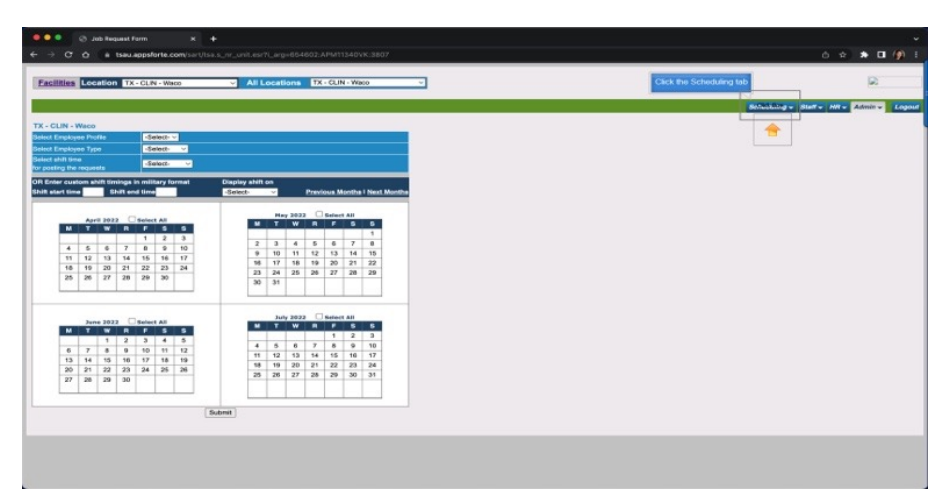

## **Click the Scheduling tab**

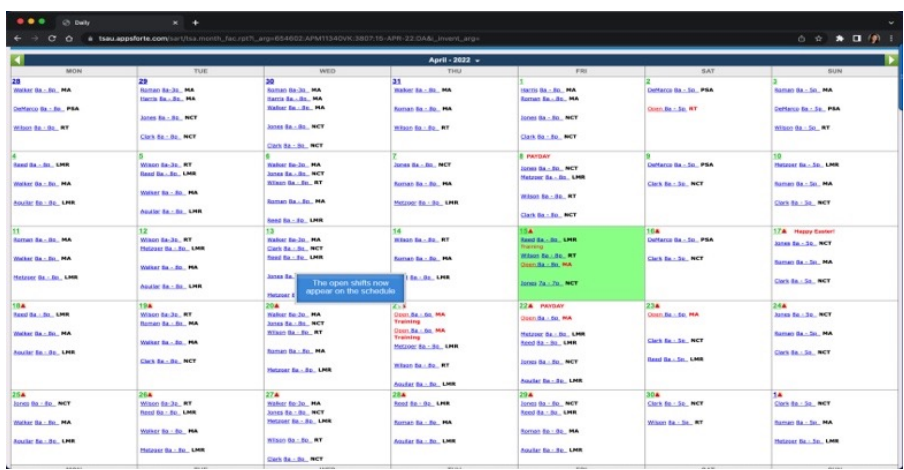

## **The open shifts now appear on the schedule**

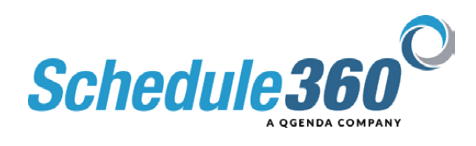